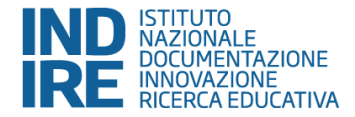

# **Nuova Procedura Informatica per la "Proposta di Missione"**

**INDIRE**

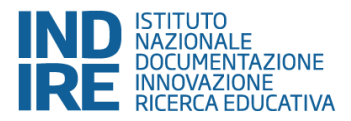

Il proponente nell'inserire una proposta di missione deve realizzare tre passi più uno intermedio:

- ✓ **Primo passo: Inserimento Proposta;**
- ✓ **Secondo passo: Convalida Inserimento Proposta;**
- ✓ **Terzo passo: Deve passare per il responsabile dell'Ufficio Personale?;**
- ✓ **Quarto passo: Scelta Responsabile Risorsa.**

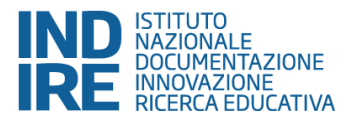

- **1.** Il link con cui si accede alle diverse procedure è: [http://cloud.urbi.it](http://cloudurbi.it/).
- Ogni utente è abilitato alla produzione o ricezione della documentazione attraverso un "**Proprio profilo**" con l'assegnazione del "Nome Utente" e di una "*Password*" (che dovrà esseremodificata e personalizzata da ognuno).
- Nella *home page* (al centro) ilsistema propone tutti i moduli in anteprima; solo i moduli con scritta in grassetto sono quelle attivi per gli utenti.

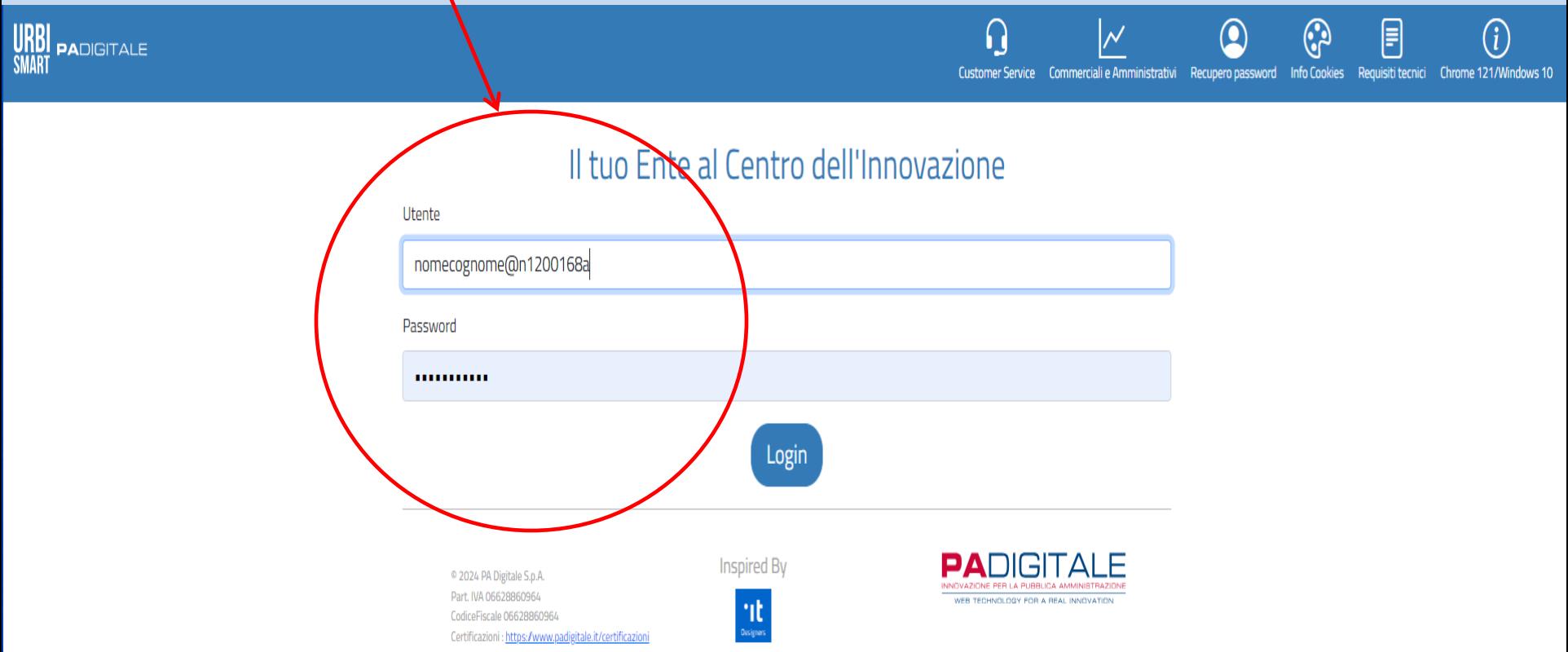

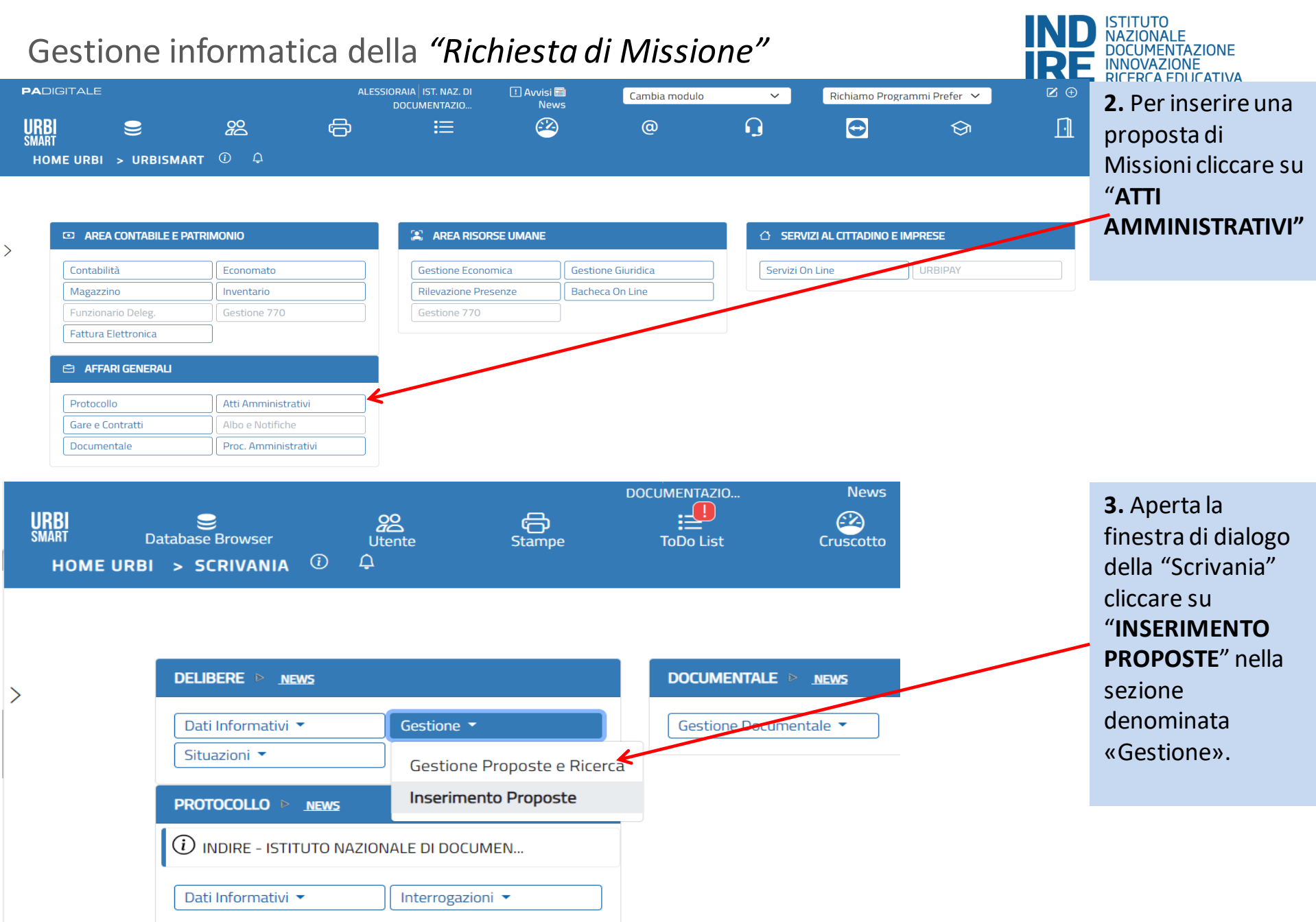

Inserisci

**Reset** 

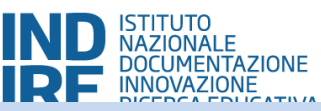

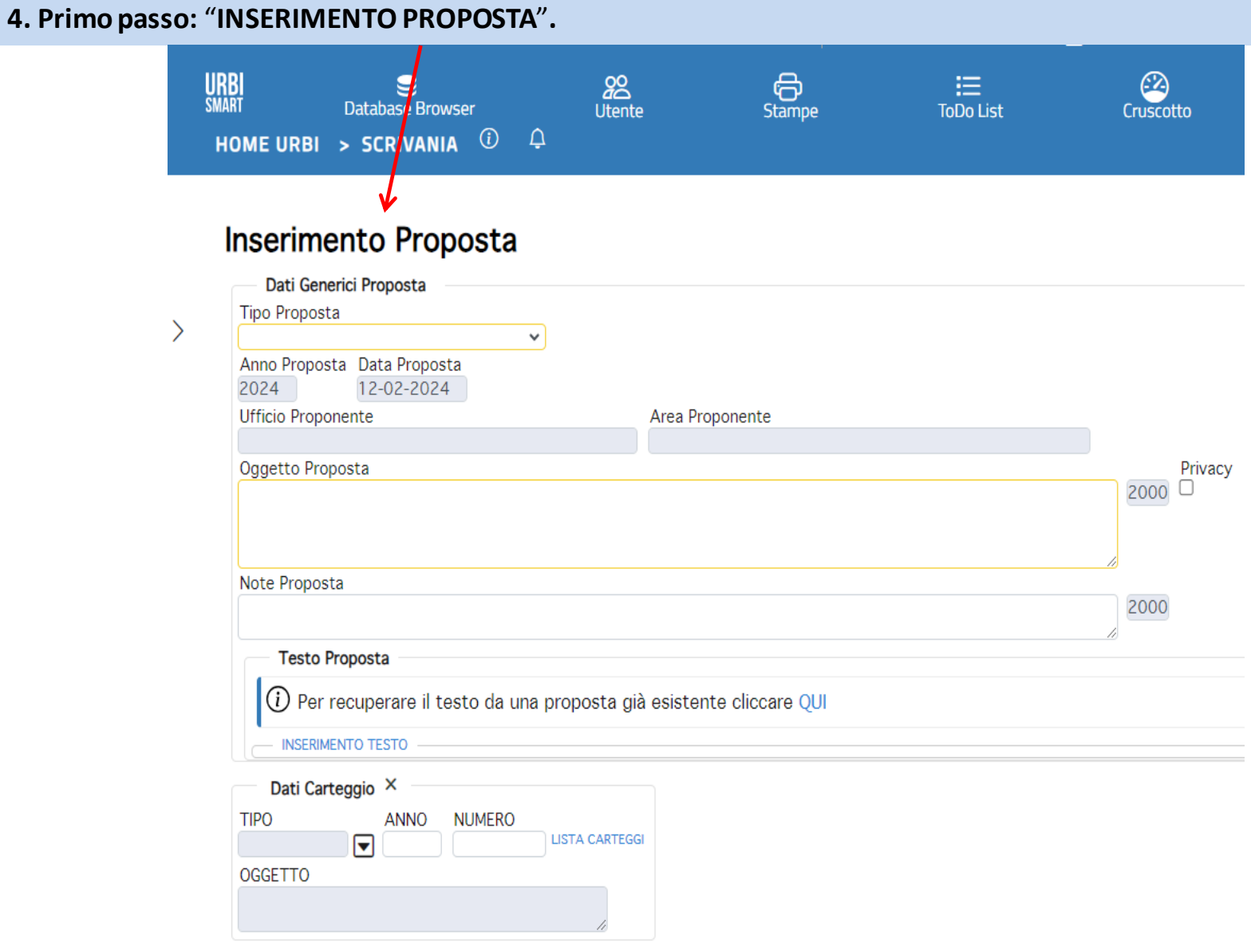

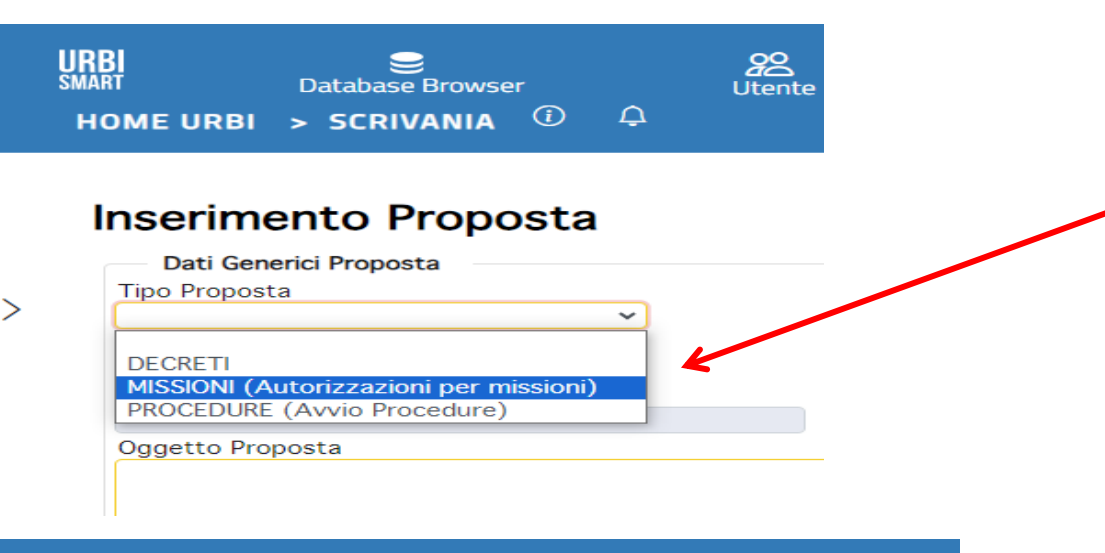

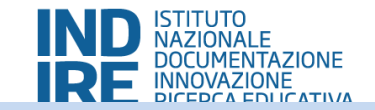

**4.1** In alto a sinistra, nella sezione "**TIPO PROPOSTA**", selezionare dal menù a tendina "**MISSIONI**".

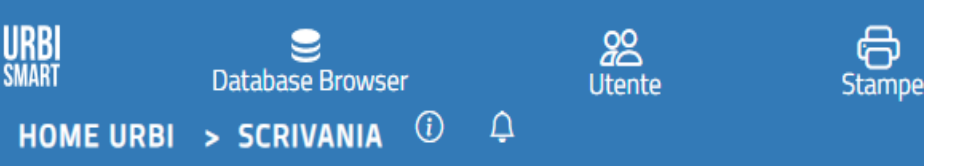

### Inserimento Proposta

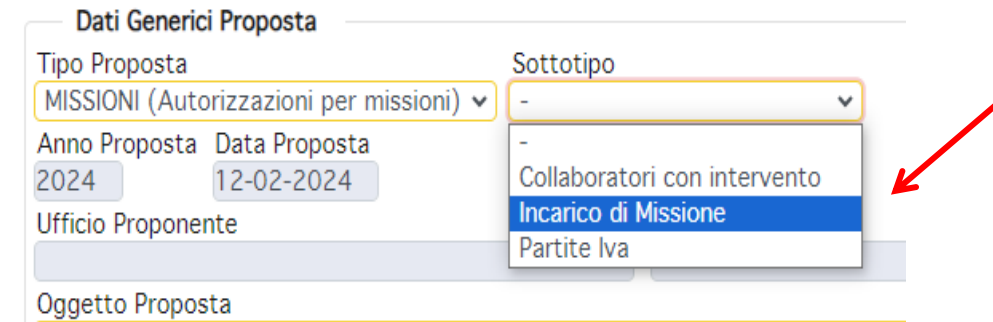

**4.2** Una volta selezionato "**MISSIONI**", nel campo "**SOTTOTIPO**" (che compare in seguito) si attiva un altro menù a tendina, dal quale va scelto il sottotipo di interesse:

#### ✓"**INCARICO DI MISSIONE**";

✓"**PARTITA IVA**";

#### ✓"**COLLABORATORI CON INTERVENTO**".

NB. la scelta va fatta in base al tipo di contratto che si ha con INDIRE. Tutti dovranno selezionare «incarico di Missione» tranne coloro i quali hanno il contratto a P.IVA.

NB. il sottotipo «Collaboratori con intervento non va selezionato mai».

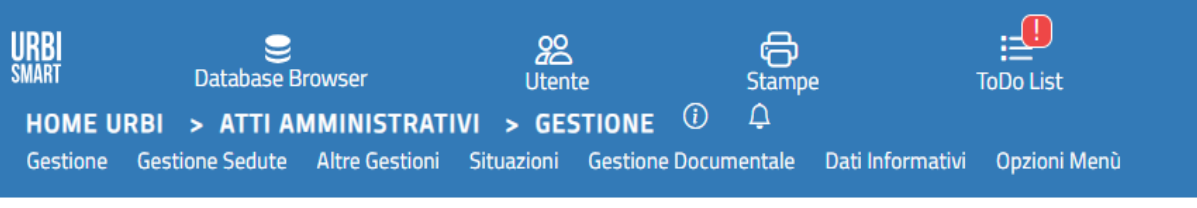

### **Inserimento Proposta**

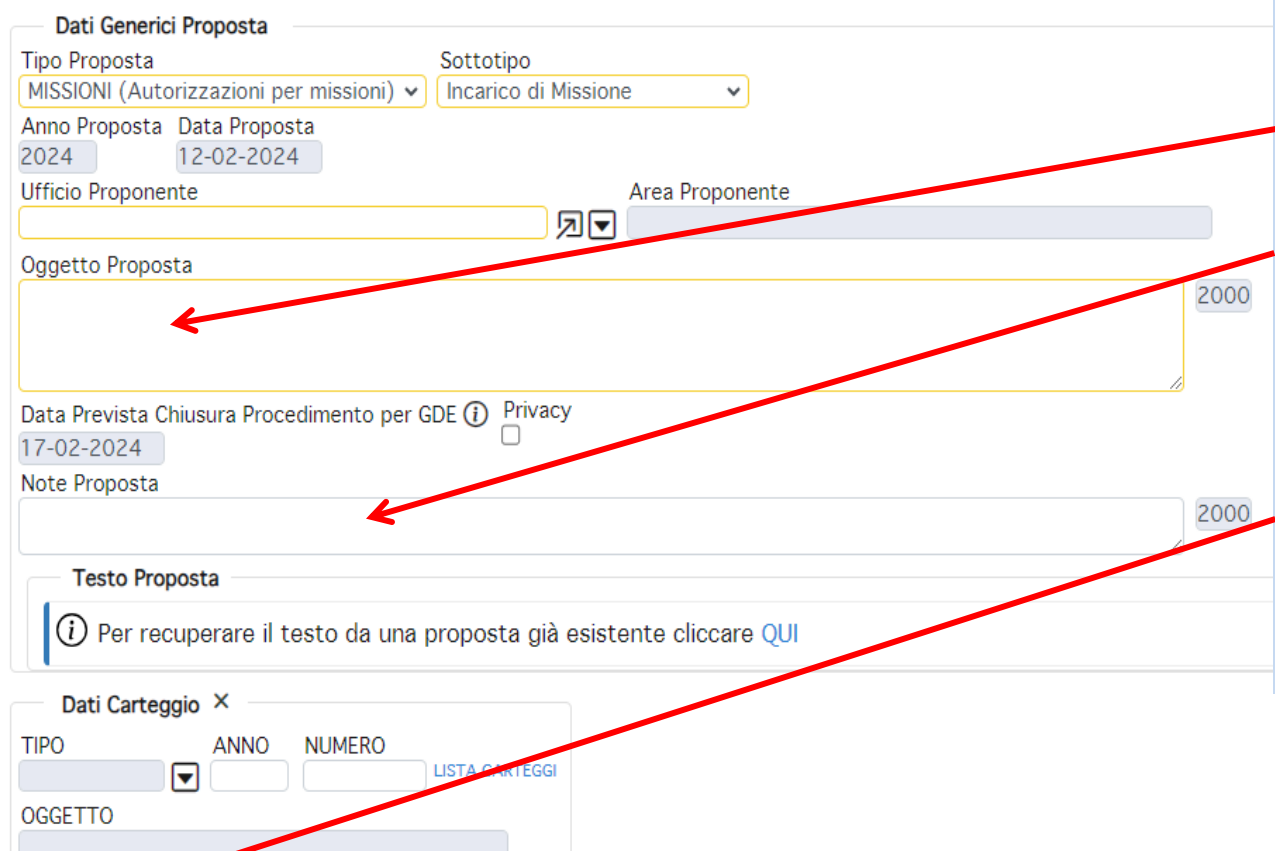

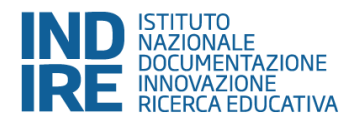

**4.3** Selezionato il tipo proposta "MISSIONI" ed il sottotipo, ad es. "INCARICO DI MISSIONE", è necessario indicare, all'interno dei campi liberi sotto riportati, quanto descritto nelle prossime *slide*:

<u>(X)</u>

Cruscotto

✓ **OGGETTO PROPOSTA**, indicare tutti i dati fondamentali della proposta dimissione;

✓ **NOTE PROPOSTA**, indicare eventuali elementi aggiuntivi integrativi alla richiesta.

Per chiudere il passo cliccare su "Inserisci" (in basso a sinistra).

Cliccando su "Reset" si cancella quanto scritto.

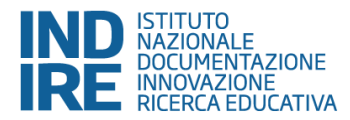

L'ISTRUZIONE (ESCLUSA RICERCA DI BASE).

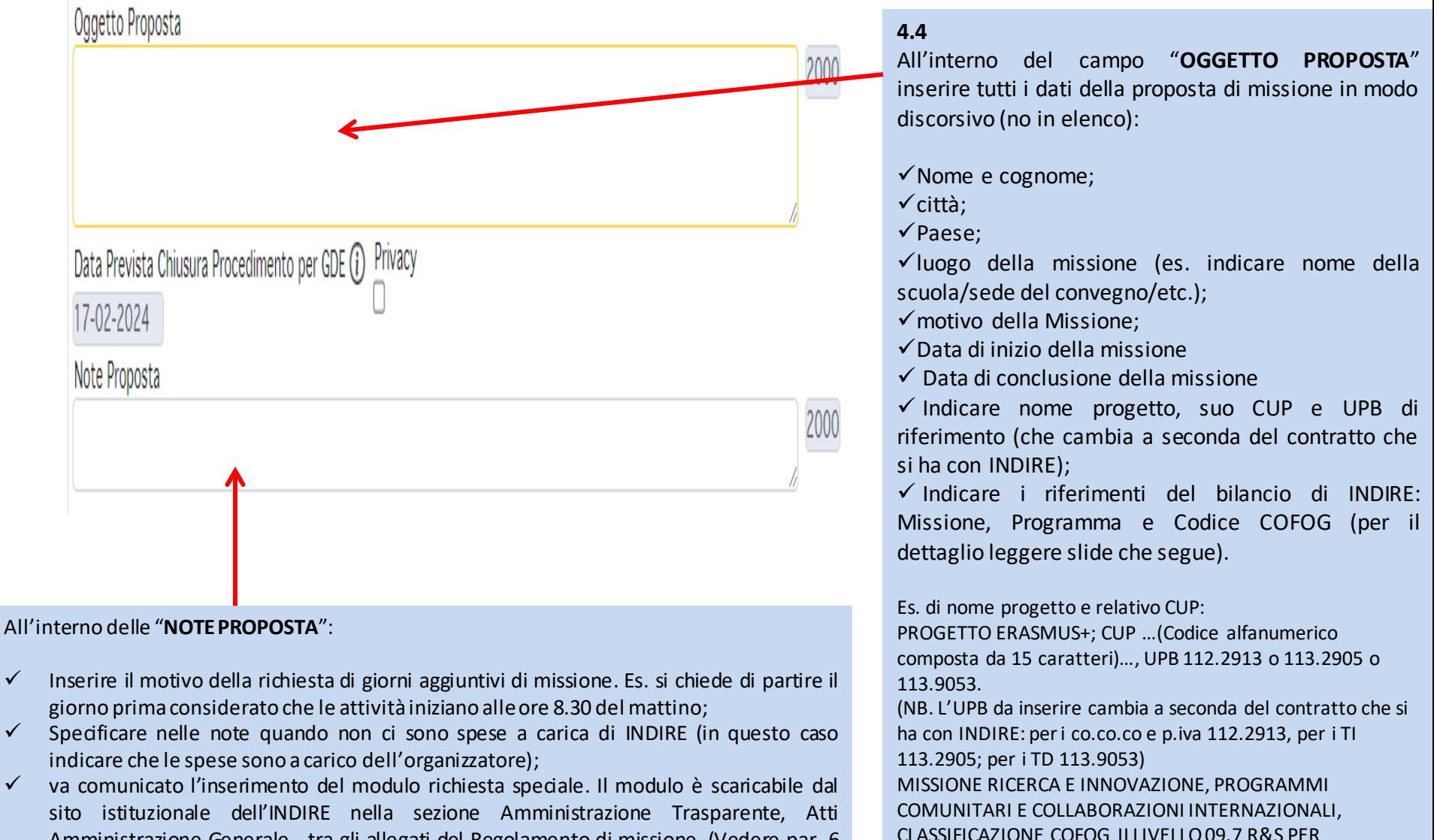

Amministrazione Generale - tra gli allegati del Regolamento di missione. (Vedere par. 6 che segue).

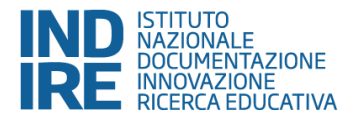

**4.5 Riferimenti al bilancio di INDIRE da inserire nell'oggetto proposta dimissione.**

#### *Personale con contratto a Tempo Indeterminato*

MISSIONE RICERCA E INNOVAZIONE, PROGRAMMA RICERCA PER LA DIDATTICA, CLASSIFICAZIONE COFOG II LIVELLO 09.7 R&S PER L'ISTRUZIONE (ESCLUSA RICERCA DI BASE); UPB. 113.1905

MISSIONE RICERCA E INNOVAZIONE, PROGRAMMI COMUNITARI E COLLABORAZIONI INTERNAZIONALI, CLASSIFICAZIONE COFOG II LIVELLO 09.7 R&S PER L'ISTRUZIONE (ESCLUSA RICERCA DI BASE) ; UPB. 113.2905

MISSIONE SERVIZI ISTITUZIONALI E GENERALI DELLE AMMINISTRAZIONI PUBBLICHE, PROGRAMMA SERVIZIO AFFARI GENERALI PER LE AMMINISTRAZIONI DI COMPETENZA, CLASSIFICAZIONE COFOG 09.7 R&S PER L'ISTRUZIONE (ESCLUSA RICERCA DI BASE); UPB. 113.4905

#### *Personale con contratto a Tempo Determinato*

MISSIONE RICERCA E INNOVAZIONE, PROGRAMMA RICERCA PER LA DIDATTICA, CLASSIFICAZIONE COFOG II LIVELLO 09.7 R&S PER L'ISTRUZIONE (ESCLUSA RICERCA DI BASE); UPB. 113.9053

MISSIONE RICERCA E INNOVAZIONE, PROGRAMMI COMUNITARI E COLLABORAZIONI INTERNAZIONALI, CLASSIFICAZIONE COFOG II LIVELLO 09.7 R&S PER L'ISTRUZIONE (ESCLUSA RICERCA DI BASE) ; UPB. 113.9054

MISSIONE SERVIZI ISTITUZIONALI E GENERALI DELLE AMMINISTRAZIONI PUBBLICHE, PROGRAMMA SERVIZIO AFFARI GENERALI PER LE AMMINISTRAZIONI DI COMPETENZA, CLASSIFICAZIONE COFOG 09.7 R&S PER L'ISTRUZIONE (ESCLUSA RICERCA DI BASE); UPB. 113.9055 (UTILIZZABILE SOLO IN CASI ECCEZIONALI E PREVI ACCORDO CON IL DIRIGENTE DEL SERVIZIO FINANZA, PIANIFICAZIONE E CONTROLLO).

#### *Personale con contratto Co.Co.Co. e P.IVA*

MISSIONE RICERCA E INNOVAZIONE, PROGRAMMA RICERCA PER LA DIDATTICA, CLASSIFICAZIONE COFOG II LIVELLO 09.7 R&S PER L'ISTRUZIONE (ESCLUSA RICERCA DI BASE); UPB. 112.1913

MISSIONE RICERCA E INNOVAZIONE, PROGRAMMI COMUNITARI E COLLABORAZIONI INTERNAZIONALI, CLASSIFICAZIONE COFOG II LIVELLO 09.7 R&S PER L'ISTRUZIONE (ESCLUSA RICERCA DI BASE) ; UPB. 112.2913

MISSIONE SERVIZI ISTITUZIONALI E GENERALI DELLE AMMINISTRAZIONI PUBBLICHE, PROGRAMMA SERVIZIO AFFARI GENERALI PER LE AMMINISTRAZIONI DI COMPETENZA, CLASSIFICAZIONE COFOG 09.7 R&S PER L'ISTRUZIONE (ESCLUSA RICERCA DI BASE); UPB. 112.4913 (UTILIZZABILE SOLO SE PREVISTO DA CONTRATTO O IN CASI ECCEZIONALI E PREVI ACCORDO CON IL DIRIGENTE DEL SERVIZIOFINANZA, PIANIFICAZIONE E CONTROLLO O SE NEL CONTRATTO È ).

Chiudi

Conferma

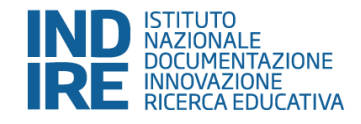

**eseguire:** 

supporto

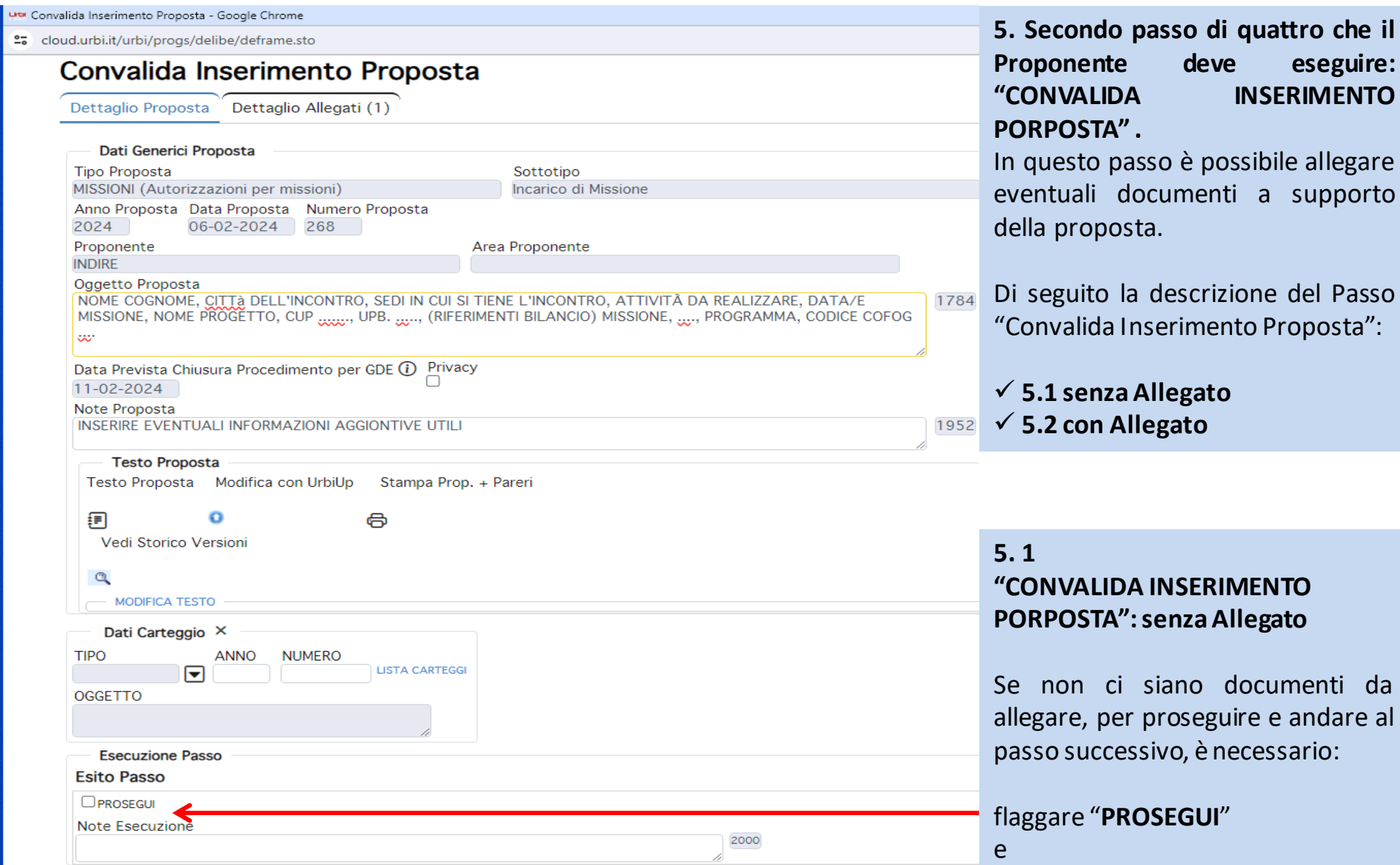

cliccare su "**Conferma**"

Ritorno Dal Passo Verifica Responsabile Ufficio Personale Eseguito Da ALESSIORAIA

### Convalida Inserimento Proposta

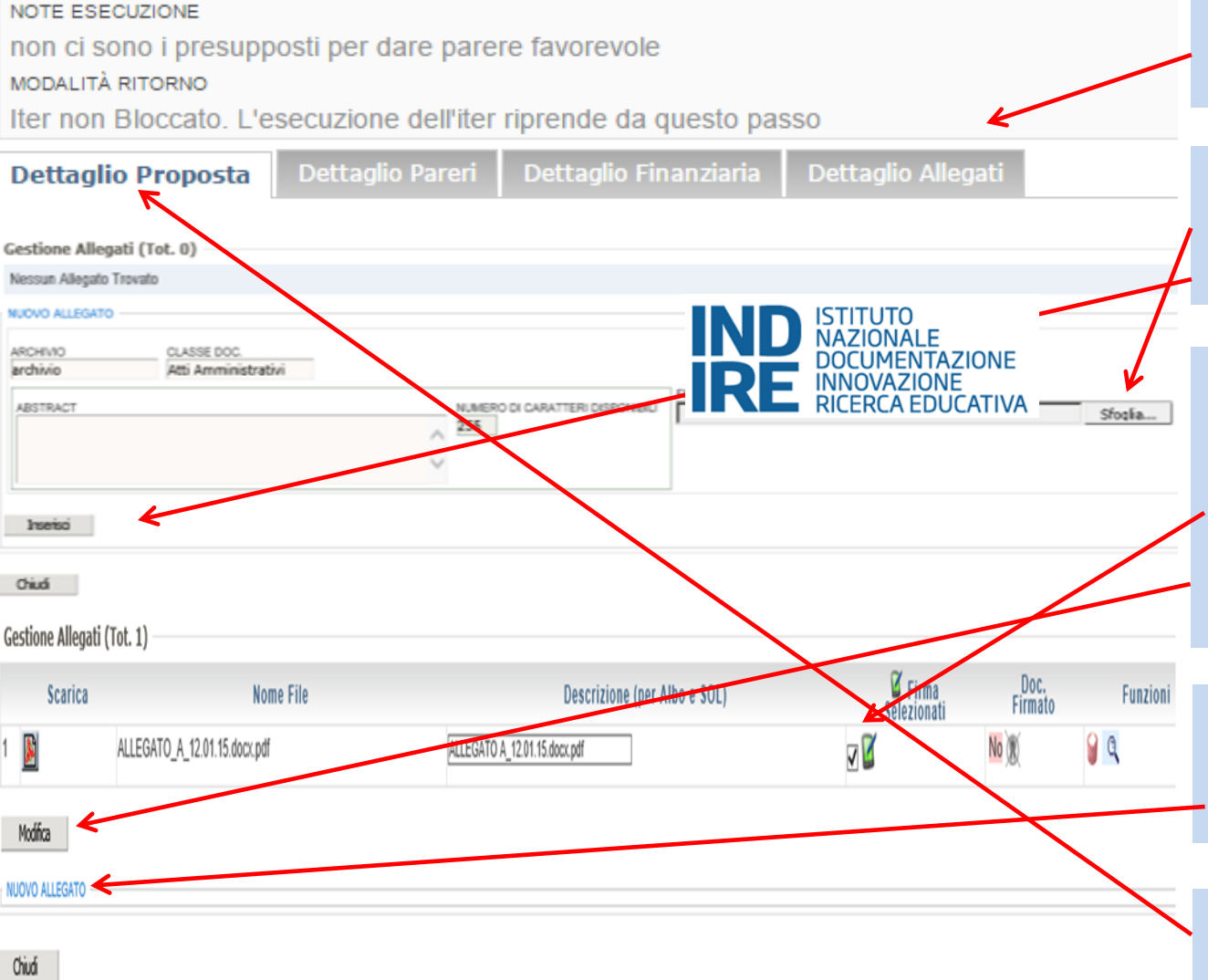

### **IENTAZIONE** DOCOMENTAZIONE<br>INNOVAZIONE<br>RICERCA EDUCATIVA

### **5.2 "CONVALIDA INSERIMENTO PORPOSTA": con Allegato**

Per allegare uno o più file cliccare su "**Dettaglio Allegati**" (in alto al centro della finestra di esecuzione).

#### **5.2.1**

1. Cliccare su «**Sfoglia**» ed allegare il documento;

2. Cliccare su «**Inserisci**» per proseguire.

#### **5.2.2**

1. Se il documento allegato non è firmato digitalmente (non lo sarà mai o per lo meno sarà molto raro), nella riga dell'allegato, deselezionare il **flag** sotto la colonna denominata «**Integrante atto**».

2. Salvare la modifica cliccando su «Modifica».

#### **5.2. 3**

Cliccare su «**Nuovo Allegato**» se si vuole allegare ogni documento in più (ripetere le operazioni sopra descritte)

#### **5.2. 4**

Cliccare su «**Dettaglio Proposta**» per proseguire il passo (vedi slide successiva.

**Chiudi** 

**Conferma** 

uta Convalida Inserimento Proposta - Google Chrome «Dettagli Proposta», per 25 cloud.urbi.it/urbi/progs/delibe/deframe.sto proseguire la procedura, Convalida Inserimento Proposta selezionare su "**Prosegui**", e Dettaglio Proposta <sup>"</sup> Dettaglio Allegati (1) poi cliccare su "Conferma". Dati Generici Proposta **Tipo Proposta** Sottotipo MISSIONI (Autorizzazioni per missioni) Incarico di Missione Anno Proposta Data Proposta Numero Proposta  $2024$ 06-02-2024 268 Proponente Area Proponente **INDIRE** Oggetto Proposta 784 NOME COGNOME, CITTÀ DELL'INCONTRO, SEDI IN CUI SI TIENE L'INCONTRO, ATTIVITÀ DA REALIZZARE, DATA/E MISSIONE, NOME PROGETTO, CUP ......., UPB. ....., (RIFERIMENTI BILANCIO) MISSIONE, ...., PROGRAMMA, CODICE COFO **co** Data Prevista Chiusura Procedimento per GDE (i) Privacy 11-02-2024 Note Proposta 1952 INSERIRE EVENTUALI INFORMAZIONI AGGIONTIVE UTILI **Testo Proposta** Testo Proposta Modifica con UrbiUp Stampa Prop. + Pareri 鈩  $\mathbf{o}$ a Vedi Storico Versioni  $\mathbb{C}$ **MODIFICA TESTO** Dati Carteggio X **TIPO NUMERO ANNO** LISTA CARTEGGI 罓 **OGGETTO Esecuzione Passo Esito Passo** PROSEGUI **Note Esecuzione** 2000

D ISTITUTO<br>DOCUMENTAZIONE<br>INNOVAZIONE<br>E INNOVAZIONE

**5.3** Tornati nella pagina

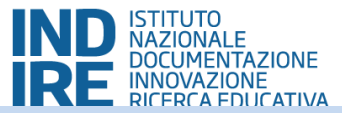

#### **6. Terzo passo: "DEVE PASSARE PER IL RESPONSABILE DELL'UFFICIO PERSONALE?"**

Possibili azioni da eseguire:

Cliccare su "SI" e poi su "Conferma" – la proposta viene inviata per l'autorizzazione della richiesta speciale. Es. Uso taxi. (la proposta torna nella to do list del proponente dopo che il resp uff personale ha eseguito il suo parere).

Cliccare su "N $\alpha$ " e poi su "Conferma" – quanto non si sono allegate richieste speciali.

Proposte special**i inichiesta preventiva dell'uso del mezzo marittimo**, noleggio auto (con o senza conducente), taxi, mezzo proprio; richiesta preventiva del trattamento alternativo forfetario di missione all'estero.

Indipendentemente del parere espresso dall'ufficio personale è onere del richiedente proseguire l'iter completando i passi mancanti.

ut Deve passare per il Responsabile Ufficio Personale ? - Google Chrome

cloud.urbi.it/urbi/progs/main/lsframe.so?Programma=ls000082.stocsswTitle=Deve%20passare%20per%20il%20Responsabile%20Ufficio%20Personale%20%3F&IdStatusListEsecuzione=5162375

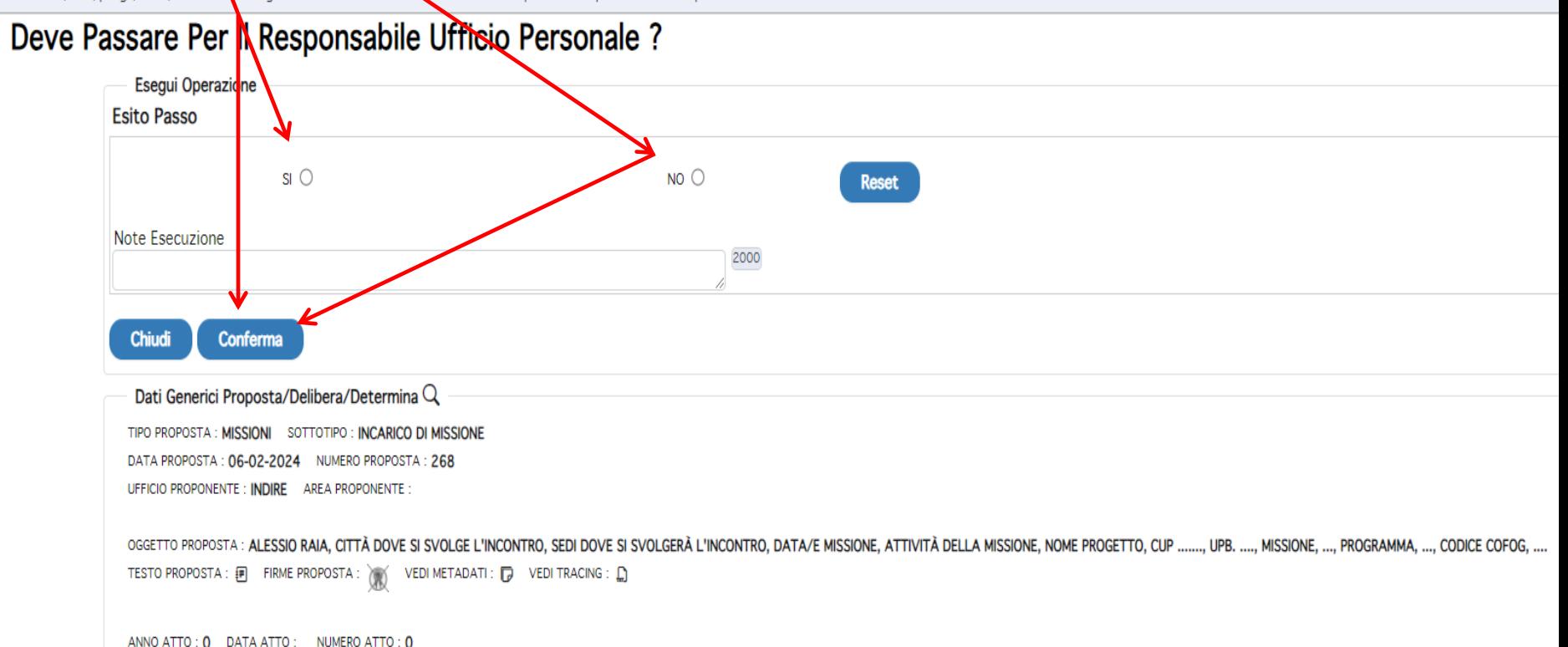

ut Scelta del responsabile della risorsa - Google Chrome

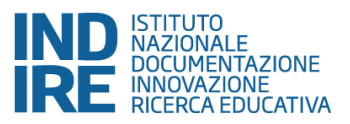

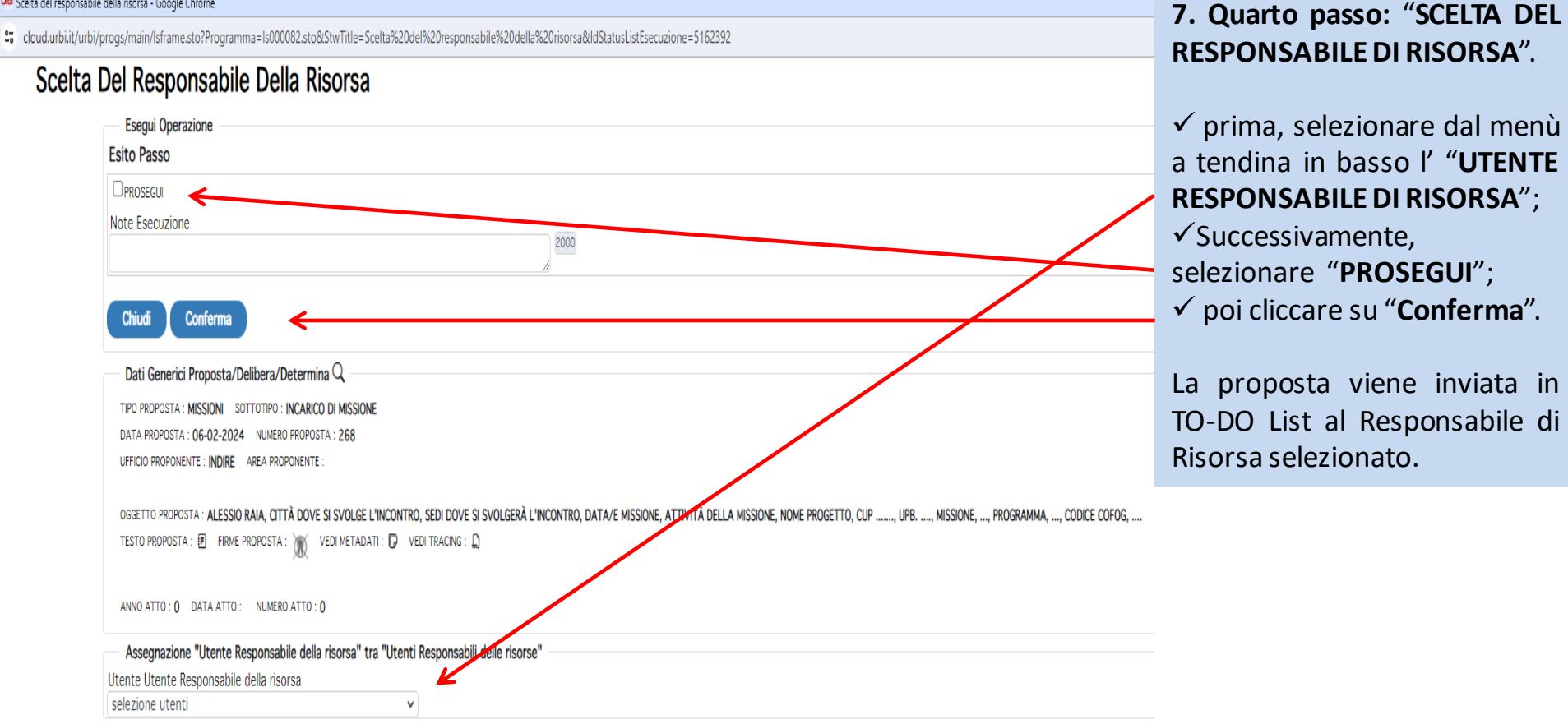

**Fine delle attività in carico al proponente.**

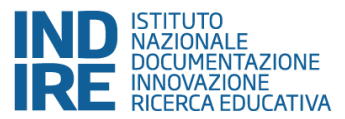

**8.** Dopo l'inserimento della richiesta di missione, il richiedente deve attendere che quest'ultima faccia tutto il percorso di at tività intermedie (controlli e autorizzazioni) prima che arrivi al DG (il proponente ha la possibilità di verificare a che punto dell'iter è la sua proposta; per fare ciò si rimanda ai par 11 e 11.1).

**Ruoli e attività dei controlli della "Proposta di Missione". Responsabile di Risorsa:** (obbligatorio); **Responsabile di Progetto:** (non obbligatorio); **Responsabile di Area:** (obbligatorio); **Controllo Preventivo:** (obbligatorio); **Autorizzazione della Missione del Direttore Generale.**

**Responsabile di Risorsa:** (obbligatorio) primo controllo della "Proposta"; verifica la correttezza di quanto è stato inserito, perciò, o autorizza e prosegue le sue attività, o rimanda indietro la "Proposta" indicando la motivazione nel campo note esecuzione (errore sostanziale ovvero mancanza di elementi necessari). I passi da realizzare sono:

- ✓ "Convalida del Responsabile di Risorsa" (vedere dettaglio slide successiva);
- ✓ «Deve passare per il responsabile di progetto?» Il sistema dopo il parere propone al resp. di risorsa la scelta tra SI e NO (il sistema chiede se si vuole saltare il passo del responsabile di Progetto. Nel caso in cui le due figure coincidano con un'unica risorsa quest'ultima può saltare il passo e inviare direttamente la richiesta al Responsabile di Area flaggando su NO e cliccando su CONFERMA. Se le due figure non coincidono flaggare su SI e c liccare su CONFERMA). Se si sceglie SI il sistema apre una finestra di esecuzione con la scelta, tramite menù a tendina, del responsabile di progetto.

Se si sceglie NO il sistema apre un'ulteriore finestra con la domanda «Deve passare per il responsabile di Area?» nella quale va sempre e comunque selezionato il SI per poi cliccare su CONFERMA per proseguire. A questo punto, il sistema apre una finestra di esecuzione con la scelta tramite menù a tendina del responsabile di area. Selezionata l'utenza di interesse flaggare su PROSEGUI e cliccare su CONFERMA.

NB. dopo aver selezionato un'utenza e dato conferma del passo il sistema aggiorna la todolist dell'utenza scelta.

**Responsabile di Progetto:** (non obbligatorio) verifica del budget; autorizza e invia al Responsabile di Area (se coincide con il Responsabile di Risorsa si salta il passo).

I passi da realizzare sono 2: "Convalida del Responsabile di Progetto"; "Scelta del Responsabile di Area".

**Responsabile di Area:** (obbligatorio) verifica generale delle risorse e del budget della sua area, autorizza e invia al Controllo Preventivo (in cas o di errori/mancanze rimanda indietro la "proposta" al proponente motivando la scelta nel campo note esecuzione).

Unico passo da realizzare: "Convalida del Responsabile di Area"; il sistema manda in automatica la richiesta al Controllo finale denominato "Controllo Preventivo".

**Controllo Preventivo:** (obbligatorio) verifica tutta la procedura e la correttezza dei contenuti della "Proposta di Missione", quindi, o autorizza e invia al Direttore Generale per l'autorizzazione della missione, o rimanda indietro al proponente la "Richiesta di Missione" indicando la motivazione (errore sostanziale ovvero mancanza di elementi necessari).

**Autorizzazione della Missione del Direttore Generale:** Firma e invio automatico dell'autorizzazione nella *TO-DO List* del proponente oltre ad inviare una notifica alle utenze del personale dell'Ufficio Risorse Umane.

#### uta Convalida del Responsabile della risorsa - Google Chrome

 $\Box$ X

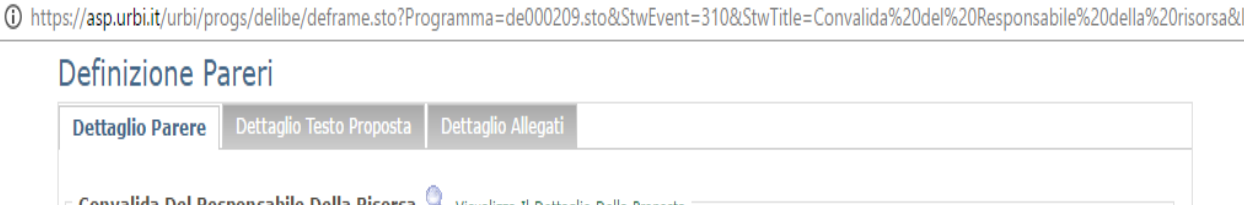

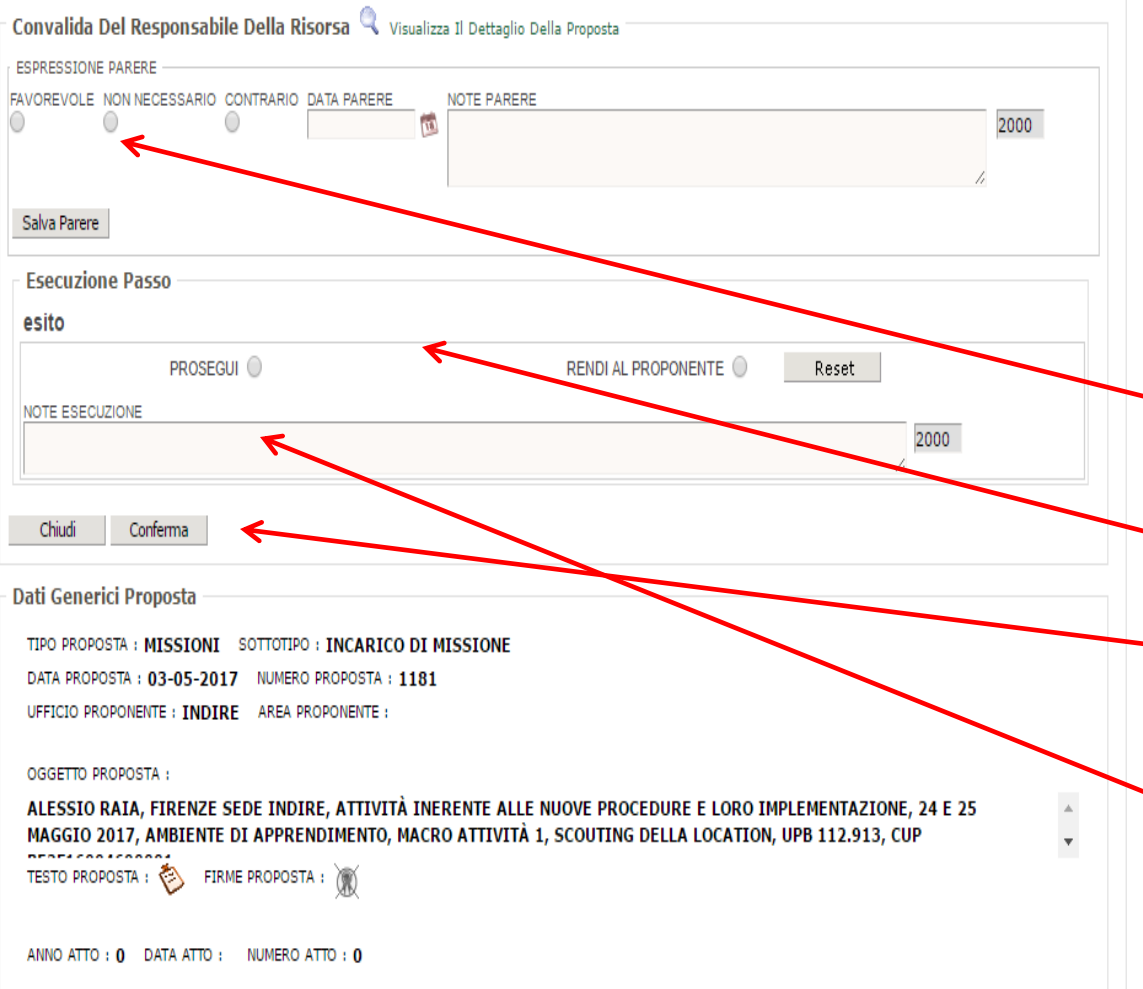

**8. I passi** "**Convalida Responsabile della Risorsa, di Progetto e di Area**" **si eseguono nello stesso modo, per questo vengono descritti nella medesima slide.**

La pagina "**Definizione Parere**" è la pagina che apre ogni "Responsabile" attraverso la TO-DO List.

Attività da eseguire:

 $\checkmark$  prima, cliccare su una delle seguenti espressioni di parere "**FAVOREVOLE; NON NECESSARIO; CONTRARIO**";

✓ successivamente, cliccare su uno dei seguenti esiti "**PROSEGUI; RENDI AL PROPONENTE**";

✓ Per chiudere il passo e proseguire cliccare su "**Conferma**".

**ATTENZIONE!** Se si da parere contrario e si rende al proponente, **è OBBLIGATORIO scrivere, nelle note esecuzione, la motivazione del rinvio ed indicare dove si trova l'errore/mancanza.**

#### **ESEGUI OPERAZIONE Esito Passo**  $\Box$  PROSEGUL NOTE ESECUZIONE  $\hat{=}$ 2000 Chiudi Conferma Dati Della Proposta/Delibera/Determina TIPO PROPOSTA SOTTOTIPO DATA PROPOSTA NUMERO PROPOSTA TESTO PROPOSTA FIRME PROPOSTA 29-10-2014 ♦ **PROCEDURE ALLEGATO A** UFFICIO PROPONENTE **AREA PROPONEN PROCEDURE** OGGETTO PROPOSTA PROVA PER PRESENTAZIONE ANNO ATTO DATA ATTO NUMERO ATTO  $\overline{0}$ o **VEDI METADATI** m **NOTE ATTO** Assegnazione "Utente Responsabile Di Area" Tra "Utenti Responsabili Di Area" UTENTE UTENTE RESPONSABILE DI AREA selezione utenti selezione utenti ALESSIORAIA (RAIA CATERINAORLANDI (ORLANDI CATERINA) ELISABETTAMUGHINI (MUGHINI ELISABETTA) MARIANNACASULA (MARIANNA CASULA) MASSIMOFAGGIOLI (FAGGIOLI MASSIMO) MCPETTENATI (PETTENATI MARIA CHIARA) SAMUELEBORRI (BORRI SAMUELE) SARAPAGLIAI (PAGLIAI SARA)

### *Gestione informatica della "Richiesta di Missione"*

ta del responsabile di area - Windows Internet Explorer

p://asp.**urbi.it/**urbi/progs/main/lsframe.sto?Programma=Is000082.sto&StwTitle=Scelta del responsabile di area&IdStatusListEsecuzione=114145

#### Scelta Del Responsabile Di Area

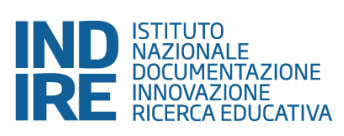

**9. I passi** "**Scelta del Responsabile di Progetto ed di Area**" **si eseguono nello stesso modo, per questo vengono descritti nella medesima slide.**

Il "Responsabile di Risorsa o di Progetto" dopo aver espresso il parere deve indicare il suo "Responsabile di Progetto/Area" selezionandolo dal menù a tendina posto in basso.

Per chiudere il passo è necessario:

• prima, selezionare su "**Prosegui**";

• in fine, cliccare su "**Conferma**"

La proposta viene inviata in TO-DO List al Responsabile selezionato.

Il Responsabile di Area dopo aver dato il proprio parere favorevole non ha nessun passo di scelta ed invia in automatico la proposta nella TO-DO List del Controllo Preventivo.

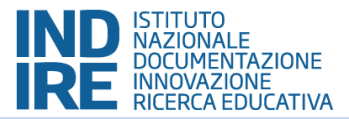

- **10. Inviata la Procedura di Richiesta di Missione ed ottenuta l'autorizzazione dal DG,** il proponente:
- ✓ come prima cosa, trova in "**TO-DO Li**st" la comunicazione della ricezione dell'Autorizzazione denominata "VISIONE ATTO FINALE COME PROPONENTE" (passo descritto nella *slide* che segue, par. 10.1);
- √ In ogni modo, può sempre visualizzare l'Autorizzazione attraverso la ricerca dell'iter tramite l'accesso alla scrivania virtuale, sezione «Situazioni», «Visualizzazione AttiAmministrativi» (leggere *slide* par. 10.2).

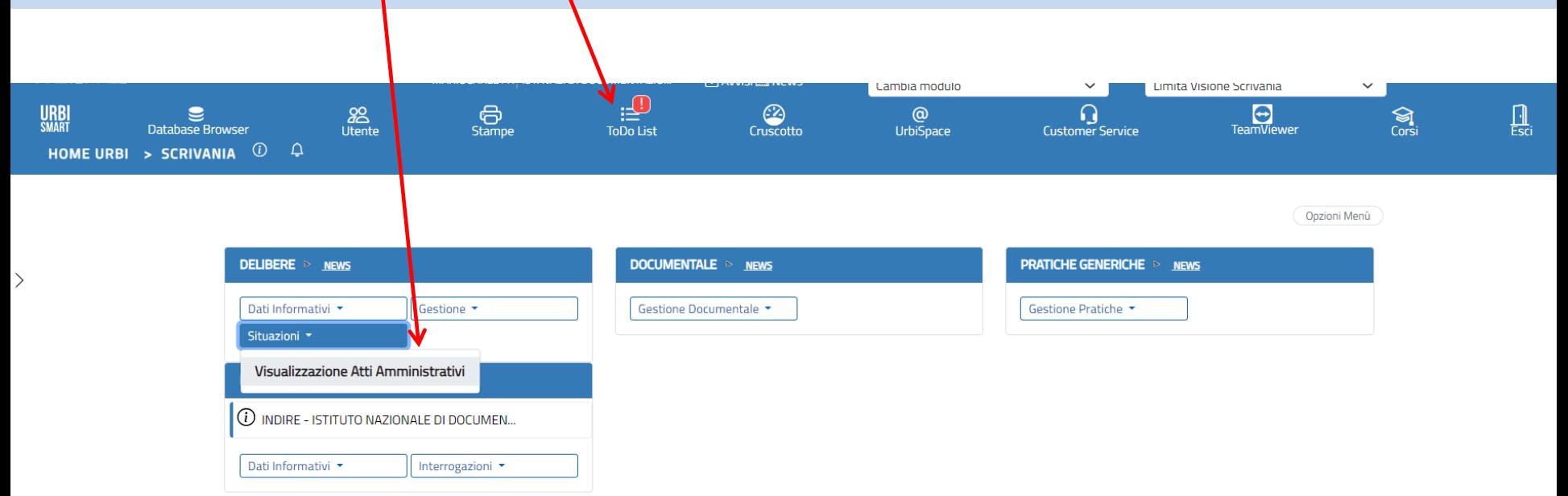

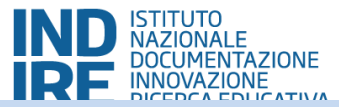

 $\times$ 

### **10.1 Notifica in TO-DO List dell'Autorizzazione – VISIONE ATTO FINALE COME PROPONENTE**

Per scaricare l'autorizzazione cliccare sull'icone del blocknotes o della coccarda a colori. Per chiudere il passo, cliccando su "CHIUDI PASSO" e successivamente su "CONFERMA".

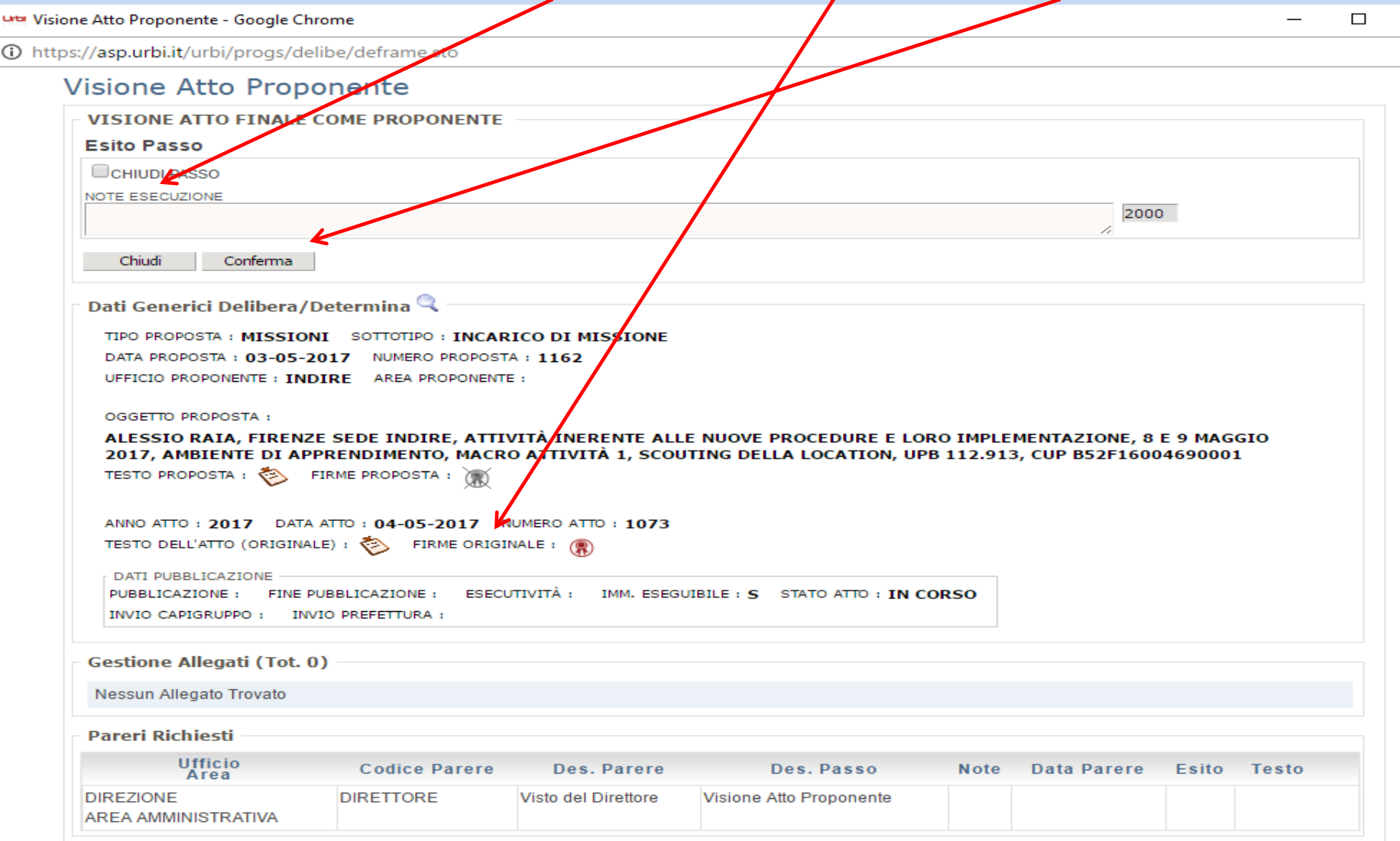

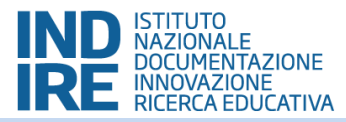

**10.2** Nella "Scrivania" cliccare su "**Visualizzazione Atti Amministrativa**". Aperta la finestra di dialogo con i filtri di ricerca, scrivere il proprio cognome nel filtro per oggetto e cliccare su "Visualizza". Vengono visualizzate tutte le autorizzazioni ottenute, per aprire e salvare quella di *i*nteresse, cliccare sull'icona del foglio di carta posta a sinistra dello schermo.

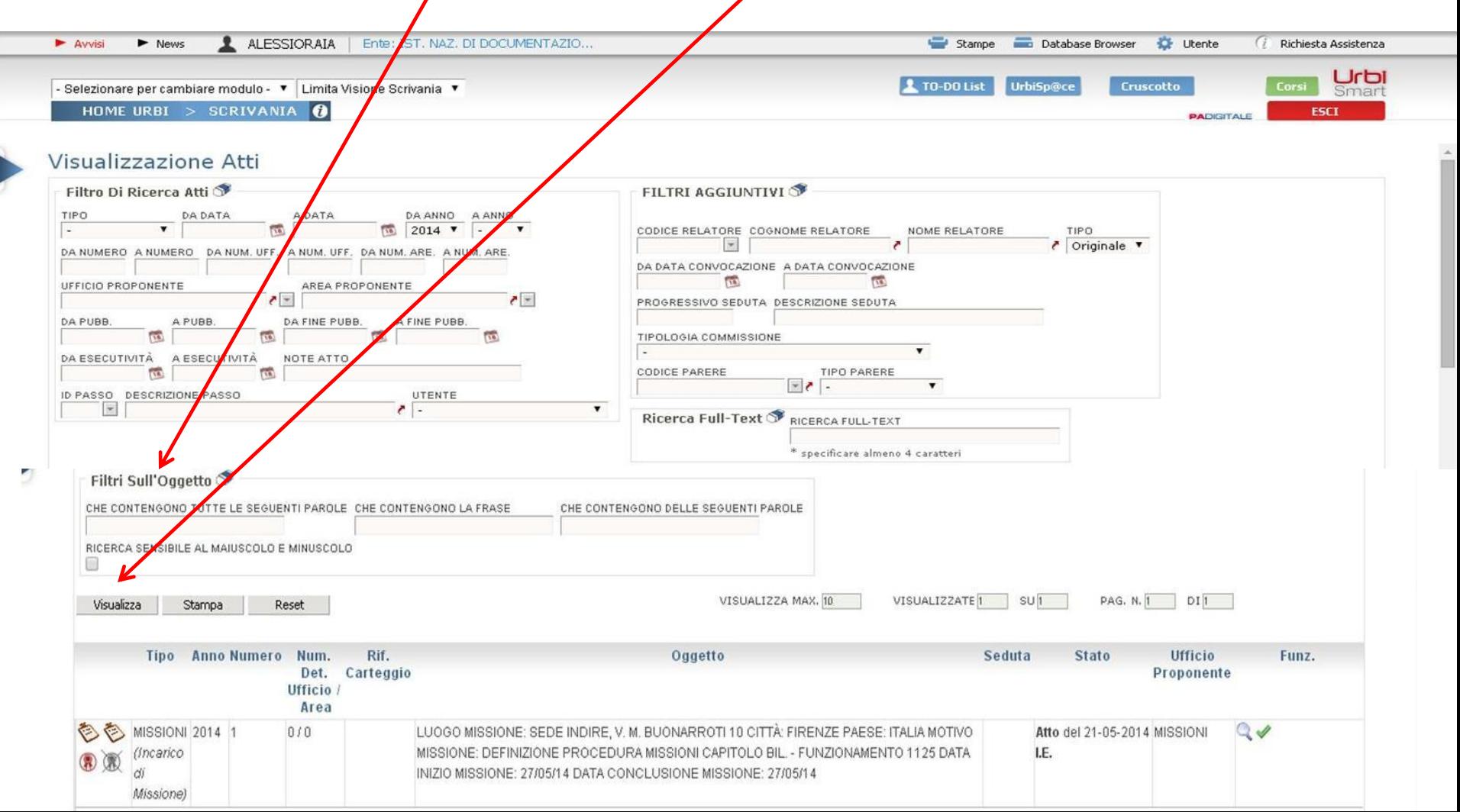

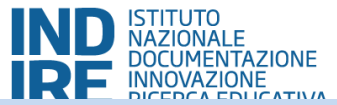

**10.3** L'immagine del contenuto di un'autorizzazione firmata dal Direttore Generale.

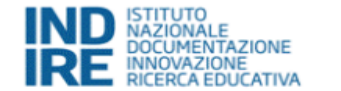

via M. Buonarroti 10 50122 Firenze Centralino +39 055 23.80.301 www.indire.it

#### **Incarico di Missione**

**ORIGINALE** 

Firenze, 04-05-2017

Missione, N. 1073

Al/Alla Dott/Dott ssa RAIA ALESSIO

#### OGGETTO: ALESSIO RAIA, FIRENZE SEDE INDIRE, ATTIVITÀ INERENTE ALLE NUOVE PROCEDURE E LORO IMPLEMENTAZIONE, 8 E 9 MAGGIO 2017, AMBIENTE DI APPRENDIMENTO, MACRO ATTIVITÀ 1, SCOUTING DELLA LOCATION, UPB 112.913, CUP B52F16004690001

La S.V. è incaricata ad espletare la missione di cui all'oggetto.

Saranno a carico di questo Istituto, ove spettanti, le spese di viaggio e soggiorno, come previsto dalle normative vigenti.

All'indirizzo URL : http://www.indire.it/content/index.php?action=istituto&id=14337 è possibile consultare il Regolamento Missioni e Rimborsi spese e scaricare l'apposito modulo di richiesta rimborso.

> **IL DIRETTORE GENERALE Flaminio Galli**

**11. Ricerca delle proposte.** Dalla h*ome page* cliccare su "Atti Amministrativi" per accedere alla scrivania; nella scrivania a sinistra dello schermo si trova il dettaglio delle «Delibere» sotto il quale si trovano diverse sottosezioni. Cliccare sulla "Gestione Proposta e Ricerca".

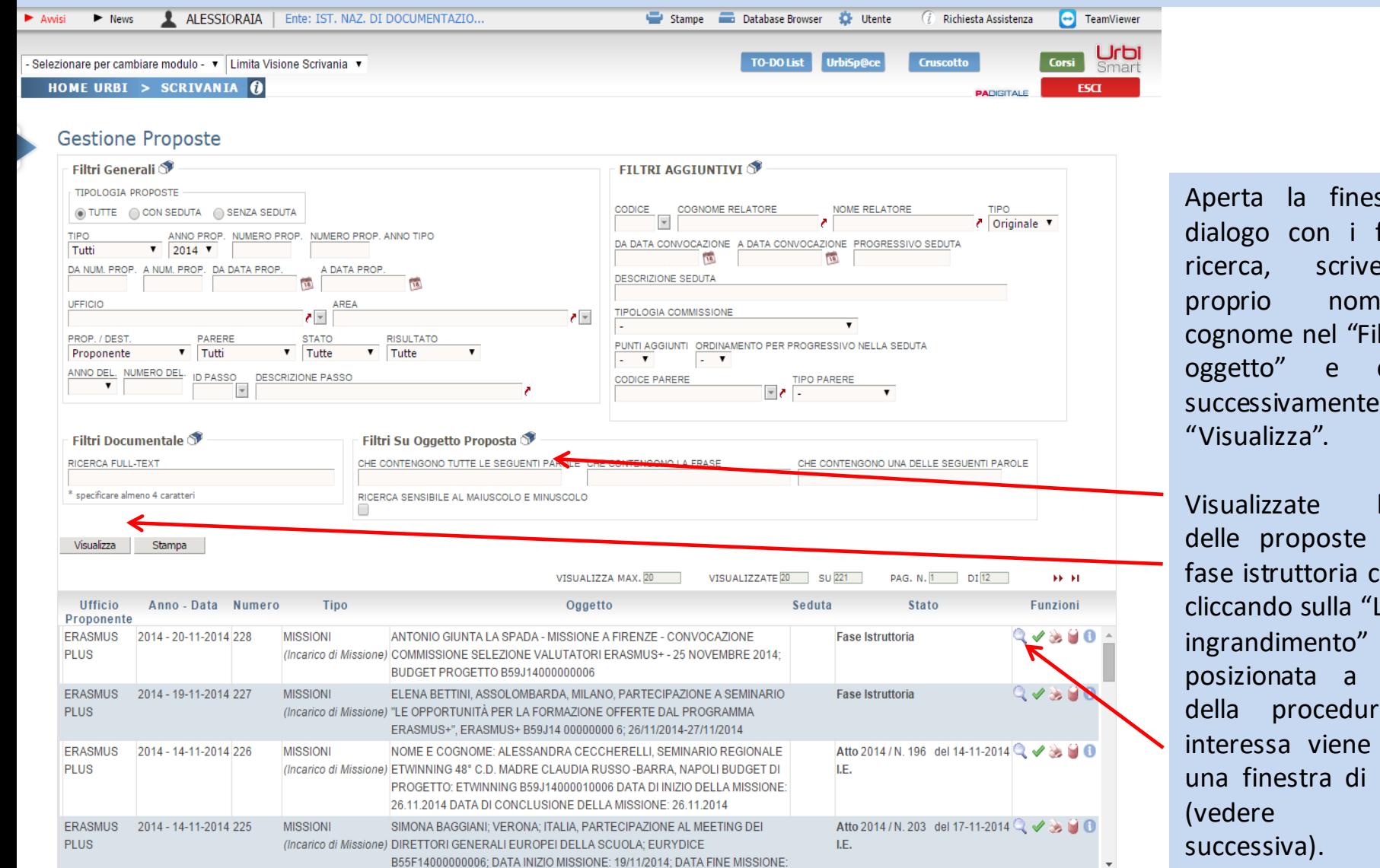

stra di filtri di ricerca, scrivere il proprio nome e ltro per cliccare successivamente su

ISTITUTO<br>NAZIONALE<br>DOCUMENTAZIONE<br>INCEDEA EDUCATIVA

l'elenco (sia in  $ch$ e atti) ente di sinistra a che aperta dialogo slide

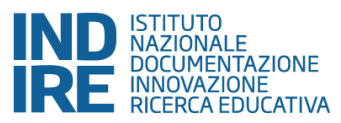

per

ogni

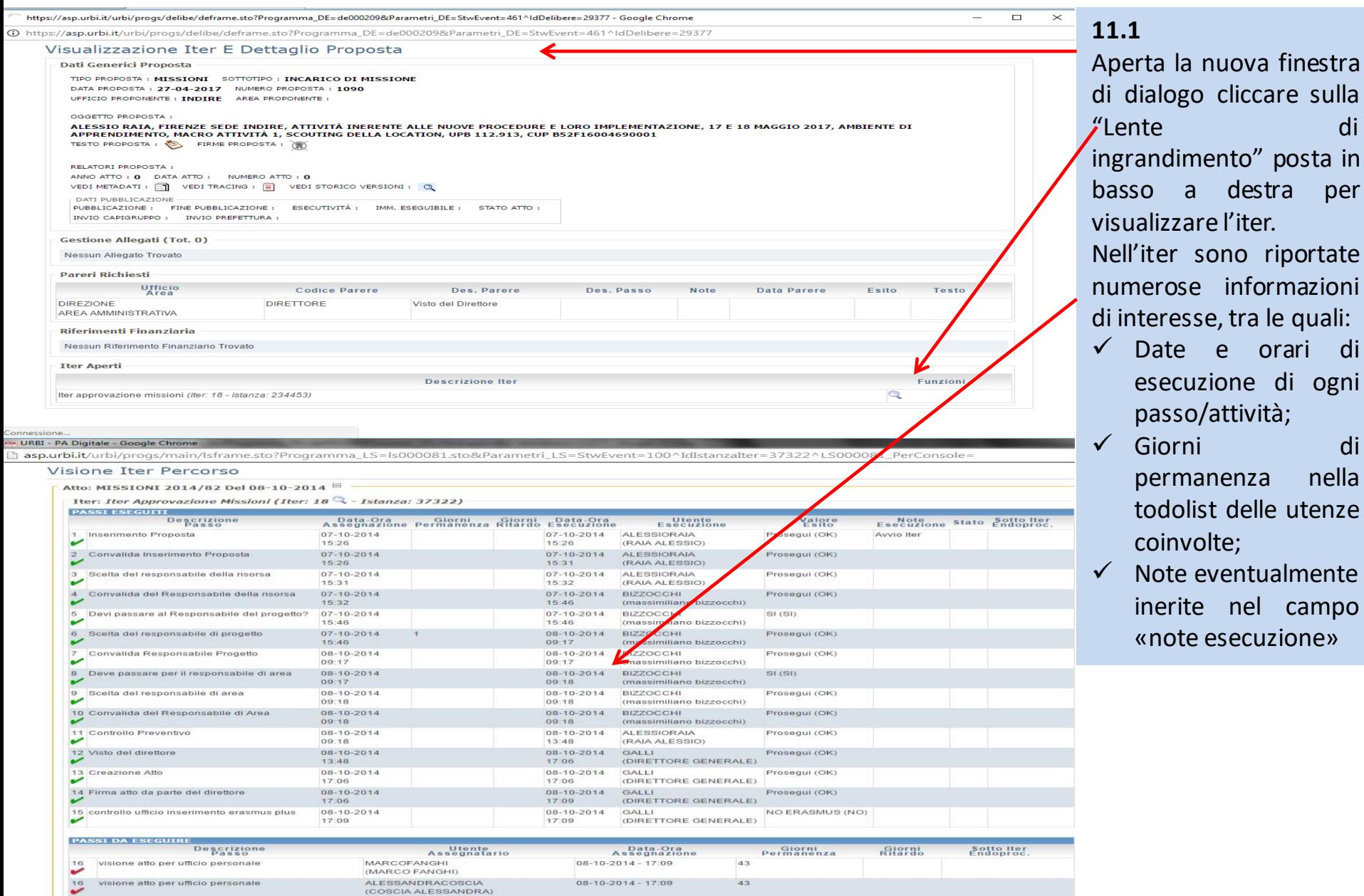

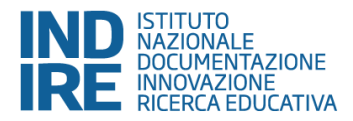

## **COMPLIMENTI!**

### **E**

### **GRAZIE PER L'ATTENZIONE!**